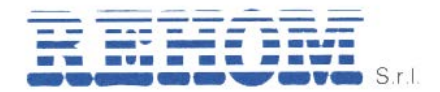

# **MANUALE UTENTE**

# **CRONOTERMOSTATO TOUCH 2,4" REHOM**

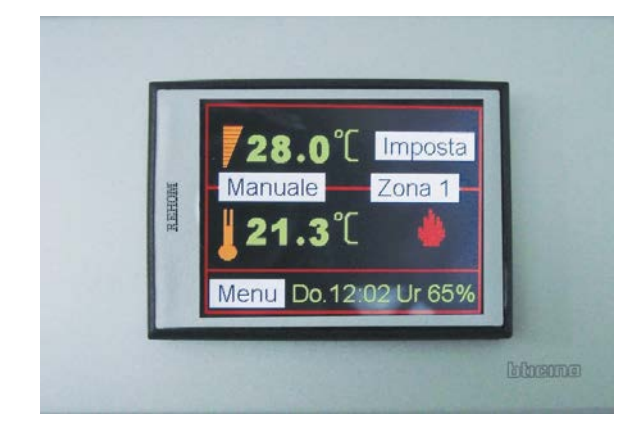

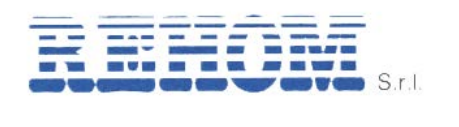

#### **Sommario**

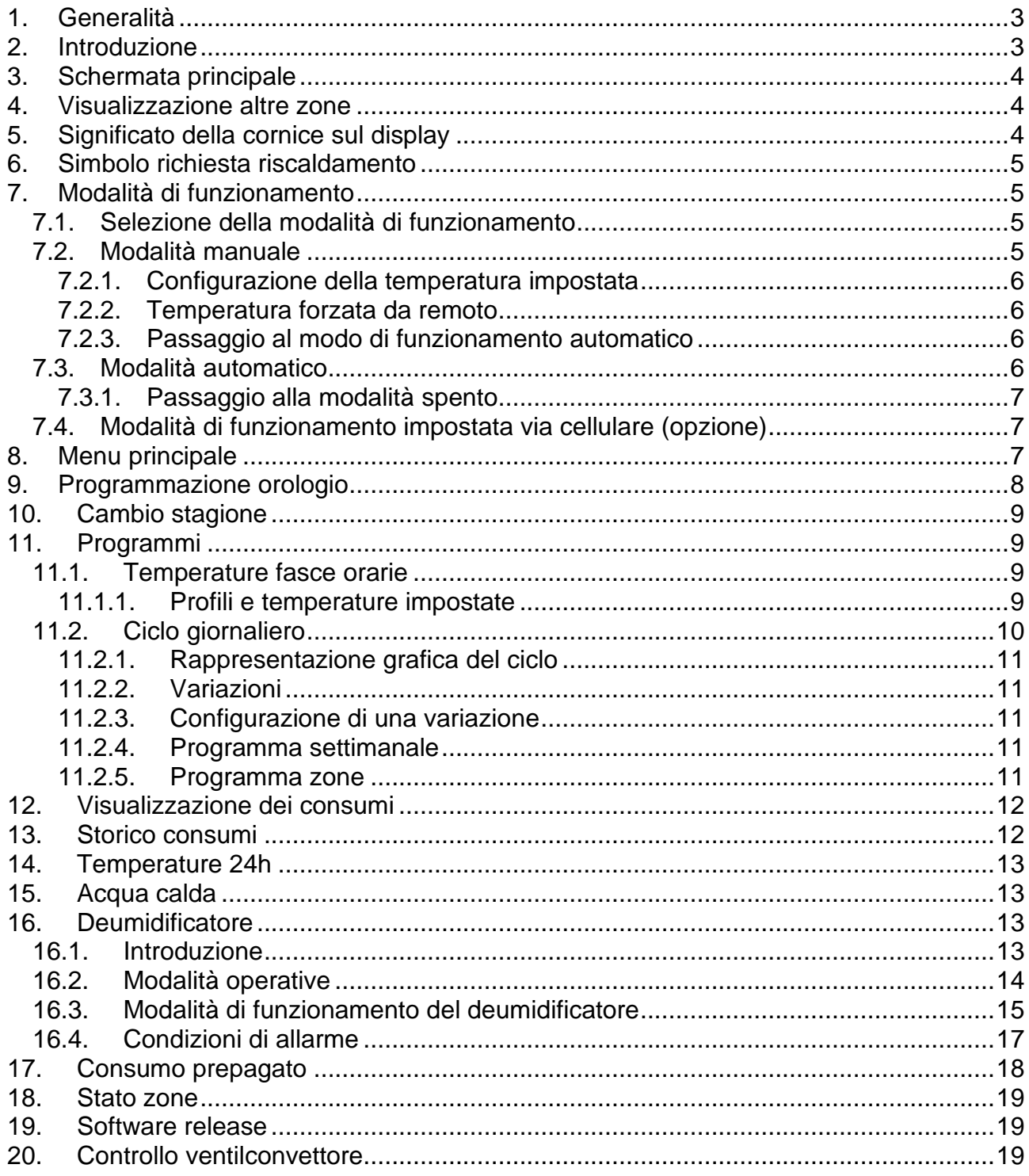

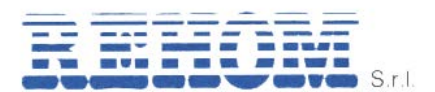

#### <span id="page-2-0"></span>**1. Generalità**

**Radiax-Crono Touch** è stato progettato per soddisfare in modo semplice le diverse esigenze dell'utente.

Dal display del Radiax-Crono è possibile selezionare le seguenti funzioni:

- **Modalità di funzionamento**: Spento, Manuale, Automatico
	- o **Spento**: La temperatura ambiente viene regolata alla temperatura di antigelo selezionata;
	- o **Manuale**: La temperatura ambiente viene regolata alla temperatura selezionata dall'utente;
	- o **Automatico**: La temperatura ambiente viene regolata seguendo il programma giornaliero o settimanale.
- **Cambio di stagione**: quando l'appartamento è dotato di impianto di riscaldamento e di raffrescamento l'utente può gestire la commutazione di stagione.
- **Visualizzazione dei consum**i: quando Radiax-Crono Touch è associato ad un sistema di contabilizzazione Rehom l'utente può visualizzare i consumi totalizzati di riscaldamento, raffrescamento, e acqua sanitaria calda e fredda.
- **Visualizzazione grafica:** dell'andamento delle temperature ambiente delle ultime 24 ore e dei consumi negli ultimi 12 mesi.
- **Acqua calda:** quando Radiax-Crono è associato a un modulo con produzione locale di acqua calda sanitaria l'utente può impostare la temperatura d'erogazione dell'acqua.

#### <span id="page-2-1"></span>**2. Introduzione**

L'utente gestisce le funzionalità di Radiax-Crono-Touch agendo sul Display Touch Screen ed osservando lo stesso, sul quale sono visualizzate le finestre pertinenti. Il tocco su zone predefinite del display permette di modificare valori, scorrere voci di menu, confermare la modifica o la selezione di altre funzioni.

In alto a destra dello schermo è sempre visualizzata l'icona per la chiusura di una finestra "E", e toccandola si passa alle finestra precedente.

Il display è normalmente spento. Un semplice tocco del display ne provoca l'accensione e la visualizzazione della modalità di funzionamento attuale (Manuale, Automatico, Spento).

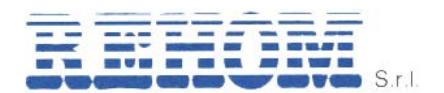

#### <span id="page-3-0"></span>**3. Schermata principale**

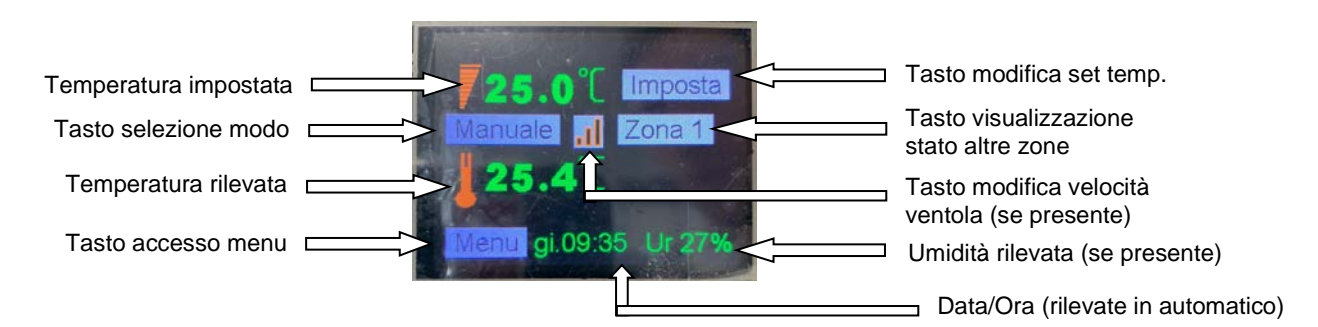

## <span id="page-3-1"></span>**4. Visualizzazione altre zone**

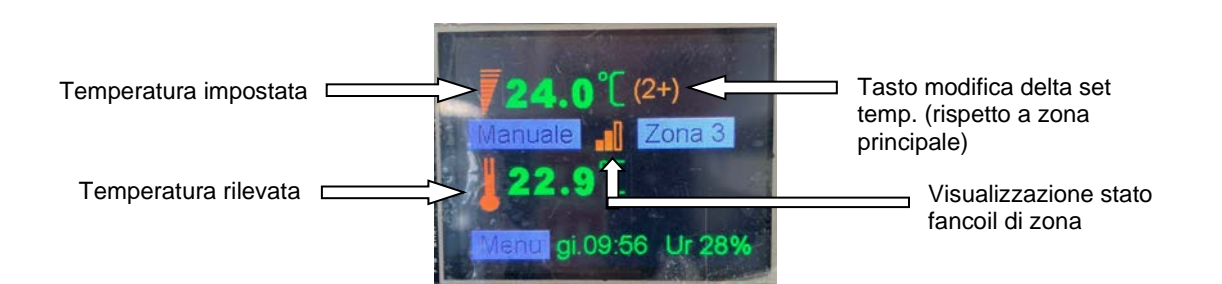

Cliccando sul numero tra parentesi è possibile modificare la temperatura richiesta nella zona in un range compreso tra ±3°C rispetto a quello impostato nella zona principale (zona 1).

Lo stato del fancoil di zona è in sola visualizzazione, la modifica della velocità della ventola è demandata alla sonda di zona.

#### <span id="page-3-2"></span>**5. Significato della cornice sul display**

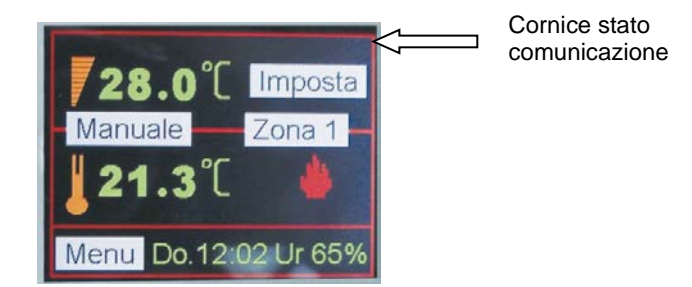

La cornice della schermata principale può assimuere diverse colorazioni in base allo stato della comunicazione bus del sistema ovvero:

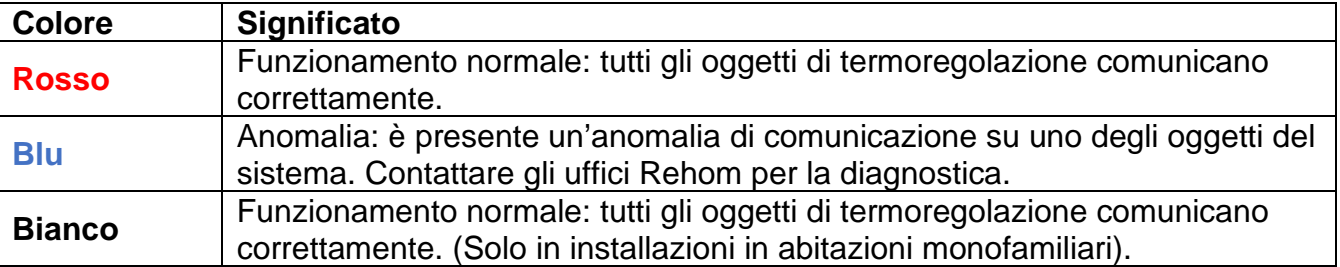

**REHOM S.r.l.**

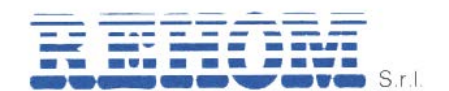

#### <span id="page-4-0"></span>**6. Simbolo richiesta riscaldamento**

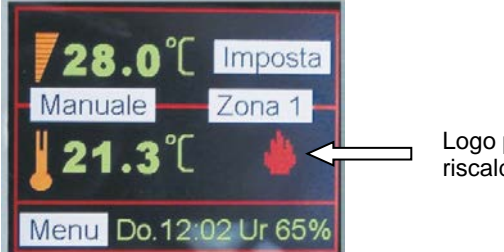

Logo presenza richiesta riscaldamento

Il logo di presenza richiesta di riscaldamento (fiammella) o raffrescamento se presente (fiocco di neve) può assumere diverse colorazioni ovvero:

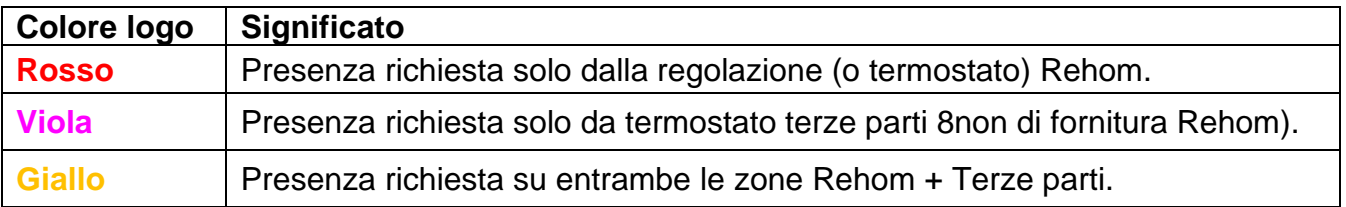

#### <span id="page-4-1"></span>**7. Modalità di funzionamento**

#### <span id="page-4-2"></span>**7.1.Selezione della modalità di funzionamento**

Per modificare la modalità di funzionamento occorre tornare a una delle tre finestre (Manuale, Automatico, Spento) e da questa toccando la modalità attiva si visualizza la finestra "modo operativo" dalla quale si sceglie la modalità di funzionamento desiderata.

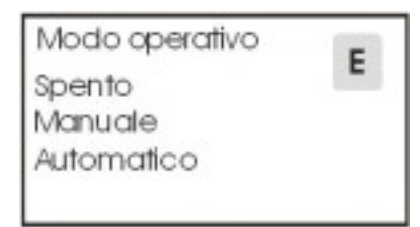

#### <span id="page-4-3"></span>**7.2.Modalità manuale**

Nella modalità **manuale** la temperatura ambiente viene regolata al valore impostato per un tempo illimitato.

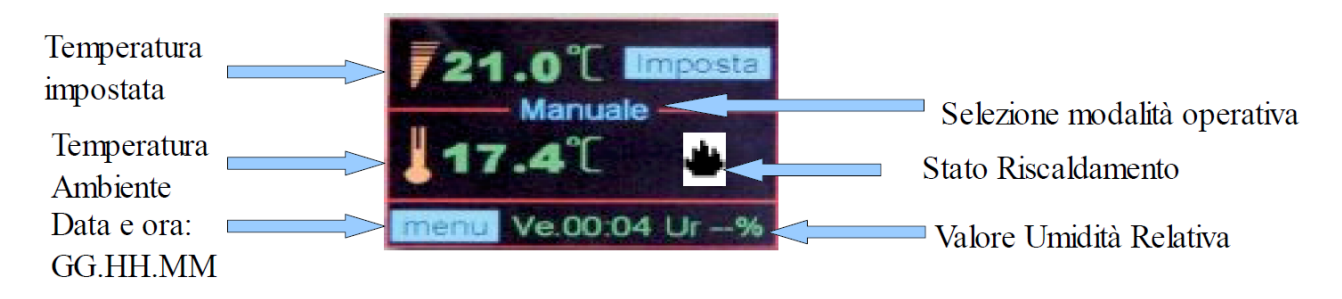

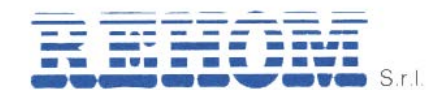

#### <span id="page-5-0"></span>**7.2.1. Configurazione della temperatura impostata**

Toccare l'icona "imposta" si aprirà la finestra di impostazione della temperatura, successivamente impostare la temperatura desiderata digitando il valore sul tastierino numerico.

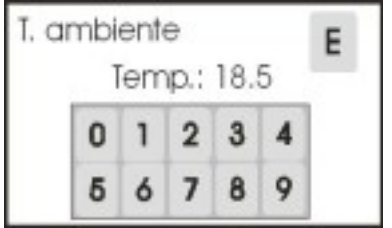

#### <span id="page-5-1"></span>**7.2.2. Temperatura forzata da remoto**

La temperatura impostata può essere forzata dal sistema centrale, in tal caso la temperatura impostata da remoto apparirà in sostituzione di quella impostata dall'utente e lampeggerà finché permarrà la forzatura.

#### <span id="page-5-2"></span>**7.2.3. Passaggio al modo di funzionamento automatico**

Toccando sull' icona, "MANUALE", appare la finestra "Modo operativo" attraverso la quale è possibile selezionare la modalità automatico toccando sull' Icona "AUTOMATICO".

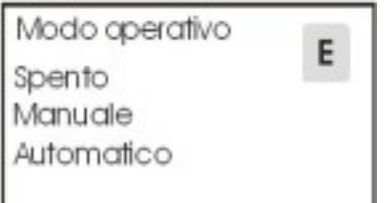

#### <span id="page-5-3"></span>**7.3.Modalità automatico**

Nella modalità **automatico** la temperatura ambiente viene regolata secondo un programma giornaliero/settimanale preimpostato.

Questa finestra mostra, in aggiunta ai dati della finestra manuale, la

rappresentazione grafica del programma di regolazione nelle 24 ore e il valore "Ur" dell'umidità relativa misurata in ambiente (opzionale).

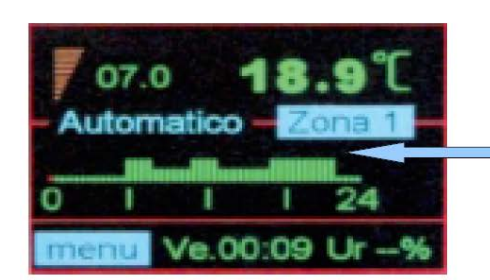

Rappresentazione grafica del programma odierno

Ogni barra del programma equivale a mezzora mentre la sua altezza indica il valore della temperatura richiesta (altezza minima = antigelo, altezza media = mantenimento, altezza  $massima =$  comfort).

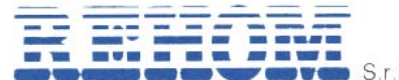

# <span id="page-6-0"></span>**7.3.1. Passaggio alla modalità spento**

Toccando sull' icona, "AUTOMATICO", appare la finestra "Modo operativo" Attraverso la quale è possibile selezionare la modalità SPENTO. Nella modalità **spento** la temperatura ambiente viene regolata al valore di antigelo per un tempo illimitato.

## <span id="page-6-1"></span>**7.4.Modalità di funzionamento impostata via cellulare (opzione)**

E' possibile modificare la modalità di funzionamento da remoto con un cellulare, per maggiori dettagli vedi il paragrafo controllo da remoto.

Dopo la modifica la modalità di funzionamento lampeggerà per ricordare all'utente al rientro in casa che è stato inviato un comando da remoto.

Toccando il Display touch-screen la modalità di funzionamento tornerà ad essere visualizzata senza lampeggio.

#### <span id="page-6-2"></span>**8. Menu principale**

Dalla finestra che visualizza la modalità di funzionamento attuale, selezionando l'icona "MENU" si accede alla finestra "Menu principale" dove compare l' elenco delle funzionalità gestite da Radiax-Crono-touch.

Selezione di una voce del menu:

- Toccare sul Display la scritta con la voce desiderata;
- La corrispondente nuova finestra apparirà;
- E' possibile scorrere e visualizzare tutte le voci di menu utilizzando le icone "freccia su" e "freccia giù".

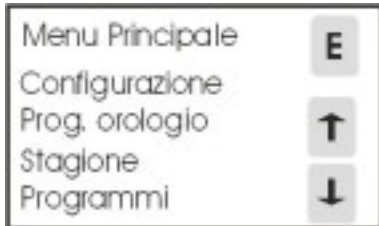

#### Toccando "freccia giù"

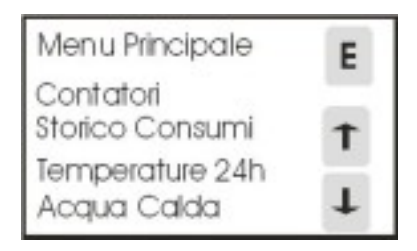

# Toccando "freccia giù"

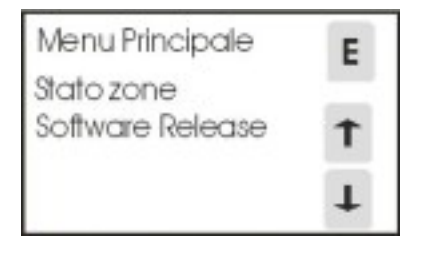

Per ritornare alla finestra che mostra la modalità di funzionamento attuale toccare sul display l'icona "E".

## <span id="page-7-0"></span>**9. Programmazione orologio**

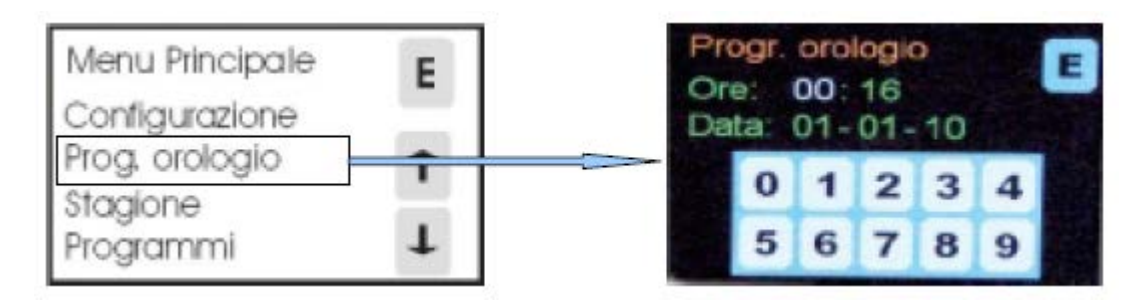

Selezionando la voce "progr. orologio" nella finestra "menu principale" si accede alla finestra "progr. orologio".

L'orologio può essere di tipo **centralizzato**, se il segnale orario è inviato dal sistema centrale per la telegestione, o **locale** in caso contrario.

In impianti con orologio centralizzato non è solitamente possibile modificare l'ora, solo in caso di mancanza di segnale orario corretto l'utente può impostare l'orario personalmente per mantenere la funzione cronotermostato, in questa modalità l'ora è stimata da radiaxcrono e viene persa in caso di disalimentazione dell'apparato.

Questa funzione è utile limitatamente al tempo necessario per ripristinare il segnale orario centralizzato.

Qualora si rilevasse la perdita dell'orario da parte di Radiax-crono vi preghiamo di contattare immediatamente in nostri uffici.

In Radiax-crono con orologio locale l'utente può sempre correggere l'ora.

Procedura per la modifica dell'orologio/calendario:

- 1) Nella finestra "progr. Orologio" toccare su "ora";
- 2) L'ora corrente lampeggerà;
- 3) Inserire l'orario corretto (nel formato "HH:mm") mediante il tastierino numerico;
- 4) All'inserimento dell'orario (nel formato HH) inizieranno automaticamente a lampeggiare i minuti;
- 5) Inserire il valore dei minuti (nel formato "mm");
- 6) Per la modifica della data (nel formato "GG-MM-AA") valgono le stesse procedure dei punti da 1) a 5).

Una volta terminato l'inserimento premere l'icona "E" per tornare al "menu principale".

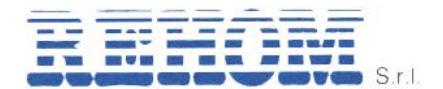

#### <span id="page-8-0"></span>**10.Cambio stagione**

Selezionando la voce "stagione" nella finestra "menu principale" si accede alla finestra "stagione" da dove l'utente potrà gestire la commutazione di stagione nel caso siano presenti sia l'impianto di riscaldamento che di raffrescamento.

Inoltre se Radiax-crono è connesso ad un modulo dotato di valvola modulante apparirà anche la temperatura di mandata impostata.

L'utente per modificare la stagione o la temperatura di mandata impostata dovrà essere **abilitato** altrimenti potrà solo visionare i valori impostati da remoto.

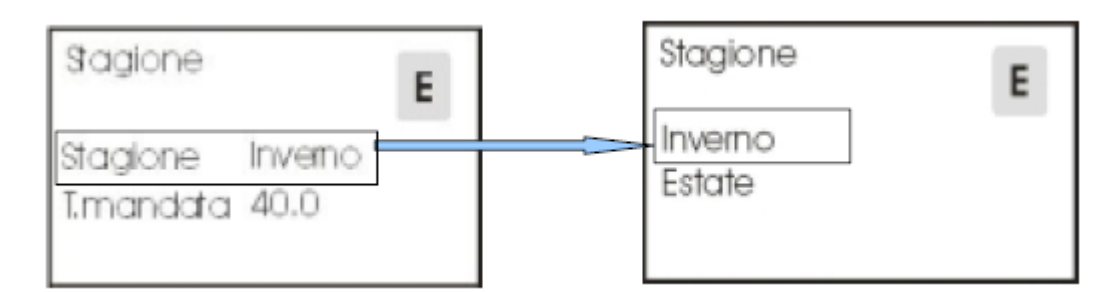

## <span id="page-8-1"></span>**11.Programmi**

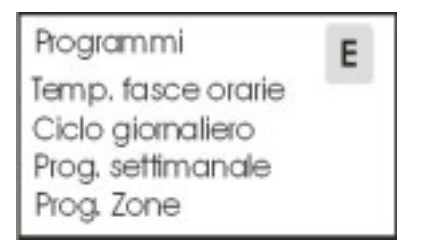

# <span id="page-8-2"></span>**11.1. Temperature fasce orarie**

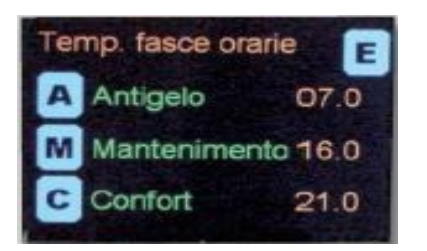

#### <span id="page-8-3"></span>**11.1.1. Profili e temperature impostate**

Il programma prevede tre profili: comfort, mantenimento e spento.

Con i profili **comfort** e **mantenimento** sono selezionate le rispettive temperature di comfort e mantenimento.

Con il profilo **spento** in inverno è selezionata la temperatura di antigelo<sup>(1)</sup> mentre in estate è disattivato il sistema di raffrescamento.

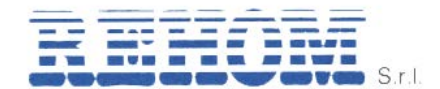

L'utente può modificare le temperature dei diversi profili toccando le rispettive icone "A" (antigelo), "M" (mantenimento) e "C" (comfort) dopodiché comparirà la finestra di modifica sottostante:

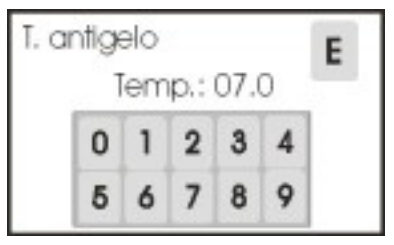

# <span id="page-9-0"></span>**11.2. Ciclo giornaliero**

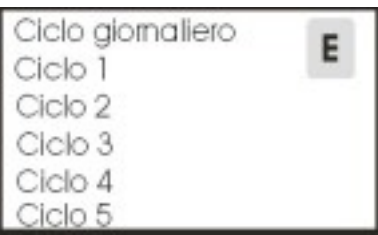

Con un clic sul relativo ciclo di questa schermata l'utente può variare il profilo.

L'utente ha a disposizione 5 cicli giornalieri precaricati con le seguenti impostazioni:

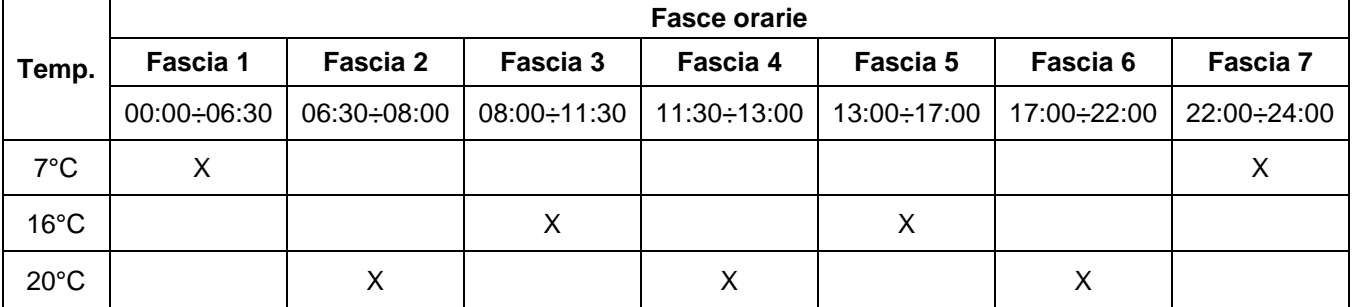

Toccando l'icona "modifica" del ciclo desiderato è possibile modificare le impostazioni del ciclo:

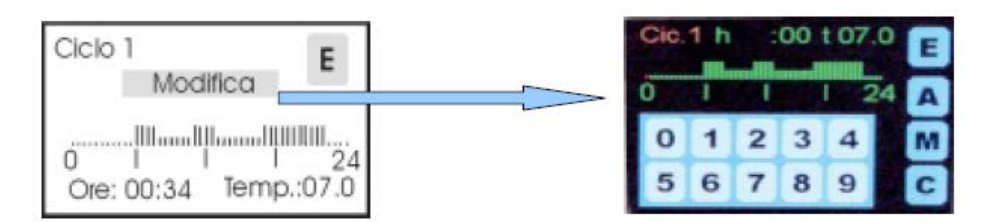

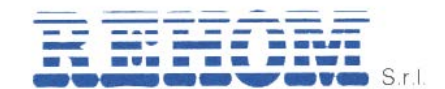

# <span id="page-10-0"></span>**11.2.1. Rappresentazione grafica del ciclo**

È rappresentato graficamente il programma nelle 24 ore.

Ogni astina rappresenta una mezz'ora della giornata ed ha il seguente significato:

- $\triangleright$  Astina bassa = Profilo spento
- $\triangleright$  Astina media = Profilo mantenimento
- $\triangleright$  Astina alta = Profilo comfort

# <span id="page-10-1"></span>**11.2.2. Variazioni**

L'utente programma delle variazioni di profilo ad orari prestabiliti. Ognuno dei tre profili (comfort, mantenimento, spento) è caratterizzato dalla rispettiva temperatura impostata:

- Temperatura di comfort;
- > Temperatura di mantenimento;
- Temperatura di antigelo (in inverno) o "OFF" in estate.

# <span id="page-10-2"></span>**11.2.3. Configurazione di una variazione**

Di seguito la procedura per impostare una variazione di ciclo:

- 1) Impostare usando il tastierino l'ora di partenza della variazione;
- 2) Il cursore di colore rosso si posizionerà sull'ora impostata;
- 3) Selezionare il profilo di temperatura desiderato con la relativa icona "A", "M", "C" e la rappresentazione grafica del ciclo si aggiornerà;
- 4) Selezionare la nuova ora di partenza della variazione e ripetere la configurazione.

#### **11.2.4. Programma settimanale**

<span id="page-10-3"></span>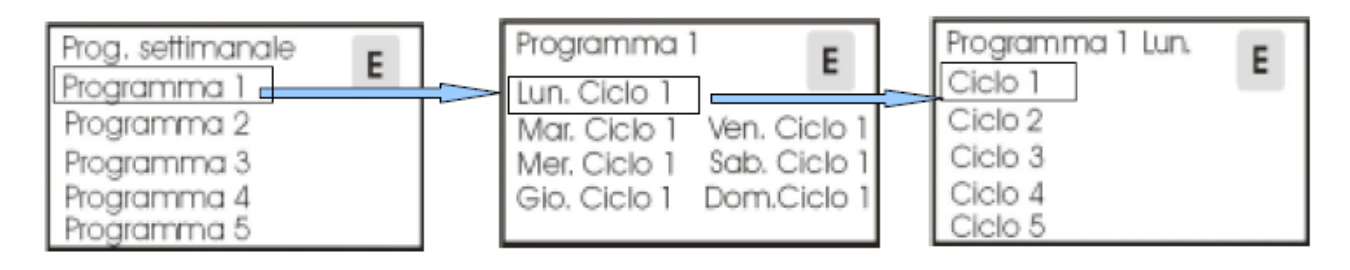

L'utente ha a disposizione 5 programmi settimanali, toccando sull'icona del programma settimanale si apre la finestra di modifica del programma dalla quale è possibile associare a ciascun giorno della settimana il ciclo giornaliero desiderato.

# <span id="page-10-4"></span>**11.2.5. Programma zone**

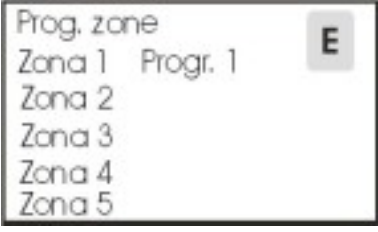

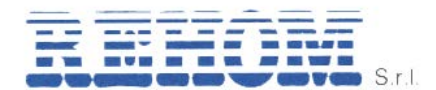

È possibile associare a ciascuna zona dell'impianto il programma desiderato precedentemente configurato.

#### <span id="page-11-0"></span>**12.Visualizzazione dei consumi**

Selezionando la voce "consumi" presente nella finestra "menu principale", si accede alla finestra "consumi" dalla quale è possibile visualizzare i conteggi per i diversi consumi. I valori di consumo di **riscaldamento** e **raffrescamento** sono espressi in kWh e **corrispondono ai valori mostrati sui contatori di calorie/frigorie** posti all'interno dei moduli di contabilizzazione Rehom, mentre i consumi di **acqua sanitaria calda e fredda** sono espressi in unità numeriche (ogni unità equivale a 10 litri) contabilizzate dall'attivazione del sistema di telelettura Rehom.

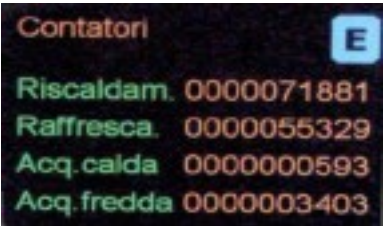

#### **Attenzione**

Una volta aperta la schermata di visualizzazione attendere sempre che i numeri cambino colore al fine di visualizzare i dati aggiornati all'ultimo dato disponibile.

#### **Nota**

Questa indicazione, se l'attivazione del sistema di telelettura non avviene prima di iniziare i prelievi, non corrisponde alle indicazioni dei rispettivi misuratori posti all'interno dei moduli di contabilizzazione Rehom.

Altresì se vengono eseguite operazioni di sostituzione/manutenzione degli strumenti di misura i dati visualizzati potrebbero non corrispondere.

#### <span id="page-11-1"></span>**13.Storico consumi**

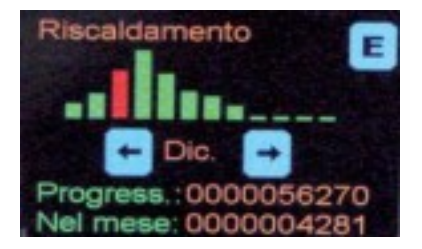

Selezionando la voce "storico consumi" presente nella finestra "menu principale" si accede alla finestra "storico consumi" dove è possibile selezionare lo storico consumi del servizio desiderato tra riscaldamento, raffrescamento, acqua calda e acqua fredda.

Selezionando la tipologia di servizio desiderata (ad es. riscaldamento) si accede alla visualizzazione grafica dell'andamento dei consumi (ad es. calore) degli ultimi 12 mesi. Toccando le icone  $\Box$  e  $\Box$  si può scorrere il grafico ed avere il consumo nel "mese selezionato" e "dal mése selezionato ad oggi".

#### <span id="page-12-0"></span>**14.Temperature 24h**

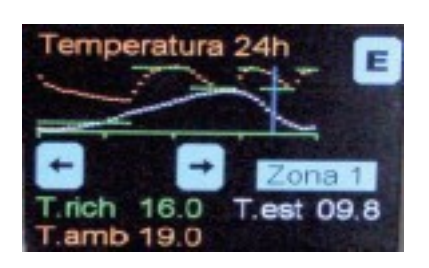

Selezionando la voce "temperature 24h" presente nella finestra "menu principale" si accede alla finestra "temperature 24h" dalla quale è possibile vedere in forma grafica gli andamenti della temperatura ambiente, temperatura richiesta e temperatura esterna nelle ultime 24h. Toccando le icone e si può scorrere il grafico e consultare i valori di temperatura ora per ora.

#### <span id="page-12-1"></span>**15.Acqua calda**

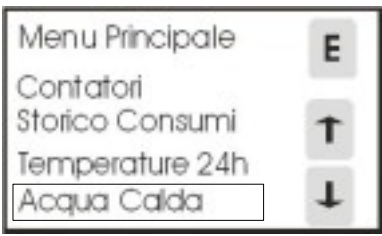

Selezionando la voce "acqua calda" presente nella finestra "menu principale" si accede alla finestra "acqua calda" dalla quale, se il modulo è associato ad un modulo con scambiatore per produzione locale di acqua calda, l'utente può impostare la temperatura desiderata di erogazione dell'acqua calda sanitaria.

#### <span id="page-12-2"></span>**16.Deumidificatore**

#### <span id="page-12-3"></span>**16.1. Introduzione**

Prima di passare alla modalità operativa è utile conoscere il modo in cui la macchina funziona in relazione al modo di funzionamento impostato.

E' bene specificare che il deumidificatore non è presente in tutti gli impianti ma solo in quelli dotati di raffrescamento radiante, inoltre è utile sapere quale tipologia di macchina è presente (deumidificatore tradizionale o con ventilazione meccanica).

Nello specifico:

Per unità di sola deumidificazione 20LG1.3:

- **Deumidificazione ad aria neutra**

Questa funzione è disponibile solo quando è disponibile il fluido freddo. L'aria in entrata al deumidificatore viene deumidificata e immessa nell'unità abitativa alla stessa temperatura dell'aria in entrata.

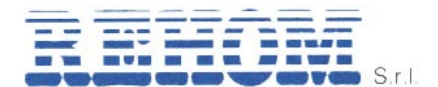

#### - **Deumidificazione con integrazione in freddo**

Questa funzione è disponibile solo quando è disponibile il fluido freddo. L'aria in entrata al deumidificatore viene deumidificata e immessa nell'unità abitativa a una temperatura inferiore all'aria in entrata.

#### - **Integrazione in caldo**

Questa funzione è disponibile solo se prevista al momento del progetto dell'impianto e in tal caso solo quando è disponibile il fluido caldo. L'aria in entrata al deumidificatore riscaldata e immessa nell'unità abitativa a una temperatura superiore all'aria in entrata.

Per unità di deumidificazione e ventilazione meccanica 20LG1.4:

#### - **Deumidificazione ad aria neutra**

Questa funzione è disponibile solo quando è disponibile il fluido freddo. L'aria in entrata al deumidificatore viene deumidificata e immessa nell'unità abitativa alla stessa temperatura dell'aria in entrata.

#### - **Deumidificazione con integrazione in freddo** Questa funzione è disponibile solo quando è disponibile il fluido freddo. L'aria in entrata al deumidificatore viene deumidificata e immessa nell'unità abitativa a una temperatura inferiore all'aria in entrata.

#### - **Integrazione in caldo**

Questa funzione è disponibile solo se prevista al momento del progetto dell'impianto e in tal caso solo quando è disponibile il fluido caldo. L'aria in entrata al deumidificatore riscaldata e immessa nell'unità abitativa a una temperatura superiore all'aria in entrata.

#### - **Arieggia**

Questa funzione riguarda la sola parte di recupero calore (ventilazione meccanica controllata), l'aria viene aspirata dai "locali sporchi" (cucina, bagni, ecc.) e prima che questa venga espulsa verso l'esterno attraversa uno scambiatore aria-aria in modo che il flusso aspirato dai locali ceda il proprio calore al flusso di "aria nuova" che successivamente viene poi immesso negli ambienti.

#### - **Rinnovo rapido**

Questa funzione riguarda la sola parte di recupero calore (ventilazione meccanica controllata) ed è la medesima di quella alla voce precedente con l'unica differenza che in questa funzione la macchina lavora alla massima velocità.

Questa funzione è utile quando c'è l'esigenza di eseguire un ricambio aria veloce.

#### <span id="page-13-0"></span>**16.2. Modalità operative**

Selezionando la voce "deumidificatore" presente nella finestra "menu principale" si accede alla finestra "deumidificatore" che mostra le modalità di funzionamento in base alla tipologia di macchina installata.

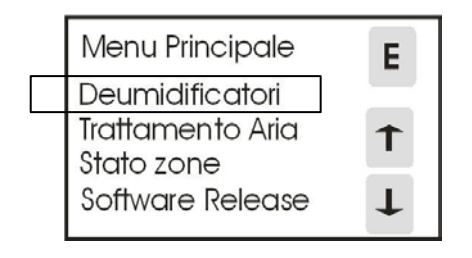

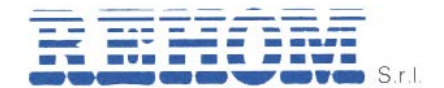

Qualora nel vostro appartamento siano installate più unità di deumidificazione la selezione sopra porta ad una videata che richiede la selezione del deumidificatore su cui si intende intervenire, vedere immagine sotto (per ogni sistema è possibile avere fino a 3 deumidificatori).

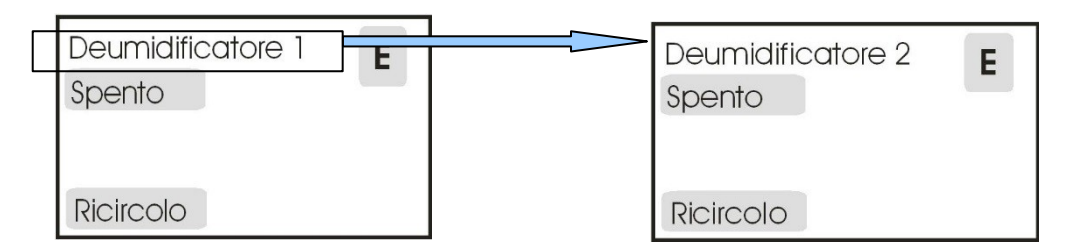

Una volta selezionata la macchina su cui si intende operare cliccare su "spento" per accedere al menu di modifica della modalità di funzionamento.

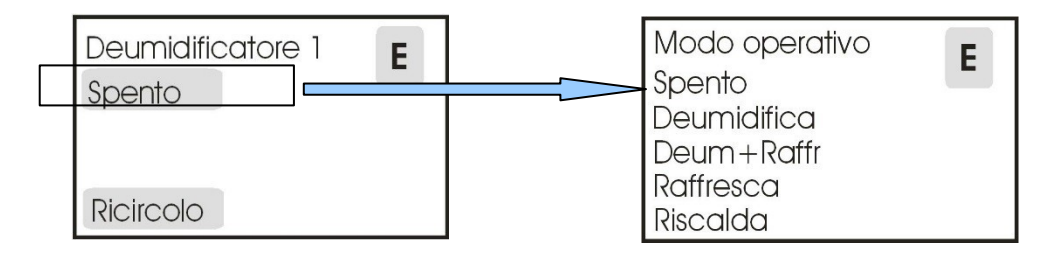

## <span id="page-14-0"></span>**16.3. Modalità di funzionamento del deumidificatore**

La modalità di funzionamento della macchina può essere scelta tra le seguenti:

- Spento: il deumidificatore rimane inattivo. La macchina si porta automaticamente in questa modalità quando l'utente, prima di lasciare l'unità abitativa, mette il sistema di regolazione Radiax Multizona in modalità "**Spento**".
- **Deumidifica**: Funzione disponibile solo in estate. Il deumidificatore si attiva automaticamente nella modalità "deumidificazione ad aria neutra" quando il sistema lo richiede per via dell'avvicinamento della soglia di preallarme punto di rugiada.
- **Deumidifica + Raffresca**: Funzione disponibile solo in estate. Il deumidificatore si attiva anche se le condizioni non sono prossime al punto di rugiada e rimane attivo in questa modalità fino a quando la temperatura ambiente non è prossima alla temperatura ambiente selezionata.
- **Raffresca**: Funzione disponibile solo in estate. Il deumidificatore si attiva con la sola batteria di pre-raffreddamento anche se le condizioni non sono prossime al punto di rugiada e rimane attivo fino a quando la temperatura ambiente non è prossima alla temperatura ambiente selezionata. Questa funzione non consente la deumidificazione dell'aria.
- **Riscalda**: Funzione disponibile solo in inverno. Il deumidificatore si attiva con la sola batteria di pre-riscaldamento e rimane attivo fino a quando la temperatura ambiente non è prossima alla temperatura ambiente selezionata.

Il sistema, dopo che l'utente ha selezionato la modalità di funzionamento visualizza il comando selezionato. Successivamente mostra la pagina personalizzata al comando selezionato:

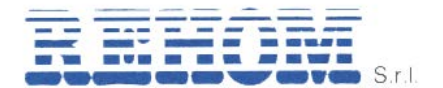

#### "DEUMIDIFICA"

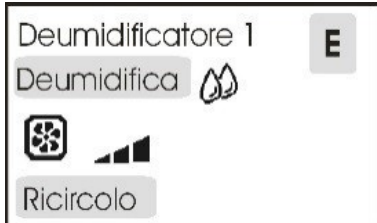

## "DEUM+RAFFR "

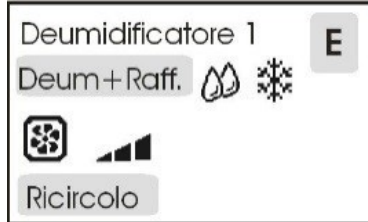

# "RAFFRESCA"

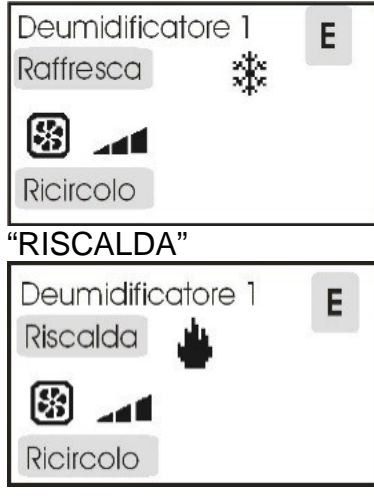

# **Legenda simboli legati alla gestione del deumidificatore**

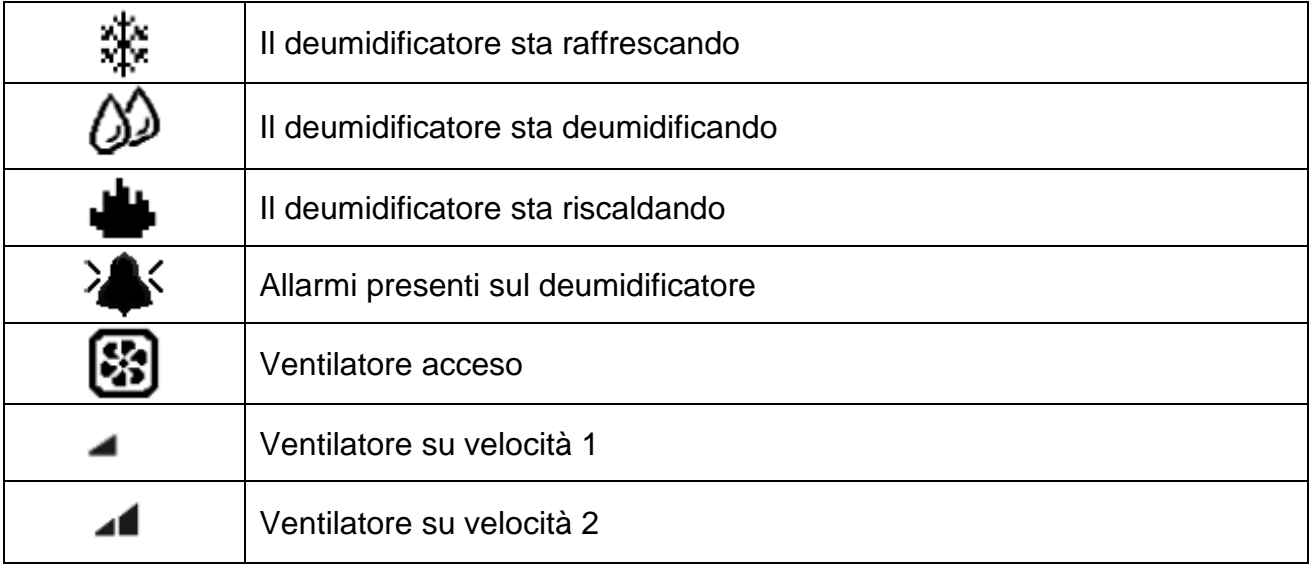

#### **REHOM S.r.l.** Sede Legale: Via Cellini , 19 – 20090 Segrate (MI) – Italy Unità Locale: Via Canzo, 6/8 – 20068 Peschiera Borromeo (MI) – Italy- Tel +39 02 26928112 – Tel/Fax +39 02 21872493 Cap. Soc. € 46.482,00 i.v. – REA MI 1173016 – Reg. Imp., Cod. Fisc. E Part. IVA 07495470150

Ventilatore su velocità 3

# <span id="page-16-0"></span>**16.4. Condizioni di allarme**

La logica di controllo del deumidificatore verifica continuamente le condizioni di funzionamento e le situazioni anomale sono segnalate all'utente con una "campanella" che compare sulla videata principale.

Per capire la tipologia dell'allarme e da dove proviene è sufficiente premere il pulsante "CAMPANELLA ".

Il sistema mostra su quale deumidificatore è presente l'allarme.

Premendo sulla "CAMPANELLA "della pagina mostrata il sistema visualizza una nuova pagina con la o le condizioni di allarme visualizzate in colore BLU.

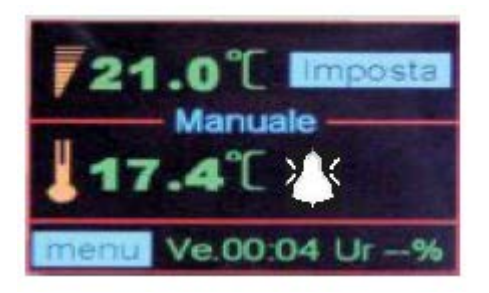

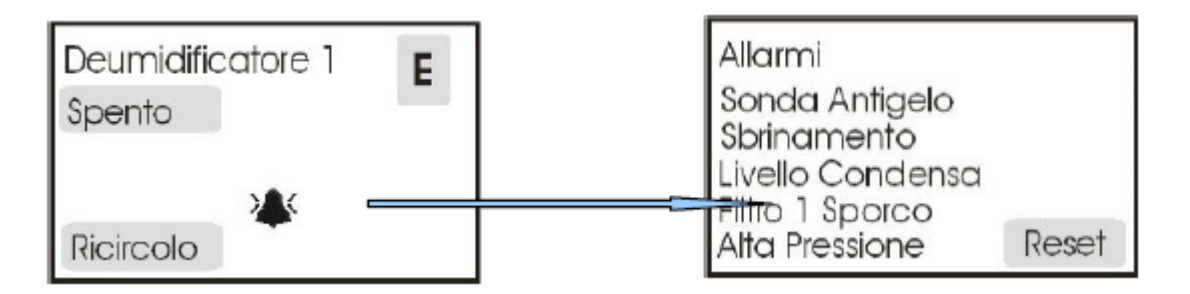

Alcuni allarmi possono pregiudicare il funzionamento del deumidificatore mentre altri segnalano particolari stati di funzionamento.

# "SONDA ANTIGELO"

Segnala che il sensore di temperatura è guasto e che il deumidificatore non può funzionare.

#### "SBRINAMENTO"

Segnala che il deumidificatore è nella fase di sbrinamento e che temporaneamente rimane disattivato.

# "LIVELLO CONDENSA" **(Opzione)**

Indica che è stato superato il livello dell'acqua di condensa nel contenitore di raccolta.

# "FILTRO SPORCO " **(Opzione)**

Indica che è necessario intervenire sulla pulizia del filtro.

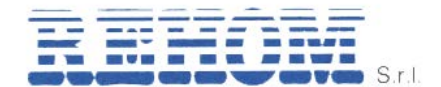

"ALTA PRESSIONE" indica che la pressione del circuito compressore è troppo elevata e che il deumidificatore non può funzionare.

L'utente in presenza di un allarme, premendo il tasto "Reset", può verificare se l'allarme è persistente nel qual caso l'unica soluzione è di richiedere l'intervento del centro assistenza.

**Nota** Premendo il simbolo "E" si ritorna alla videata precedente.

# <span id="page-17-0"></span>**17.Consumo prepagato**

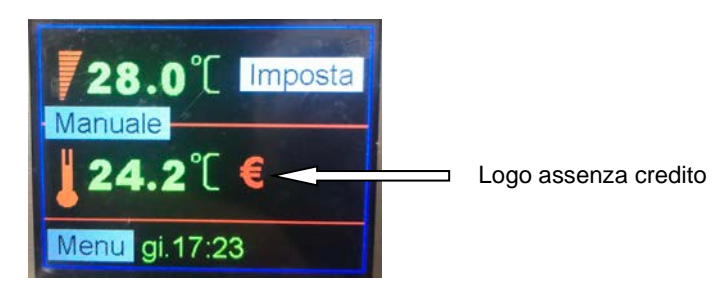

Il logo con il simbolo € di color **rosso** può assumere diversi significati ovvero:

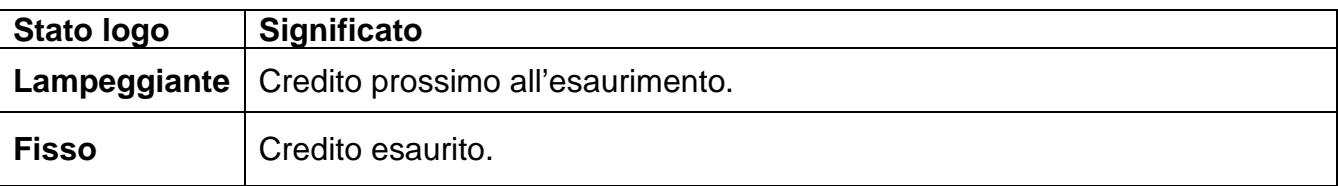

Cliccando sul logo € viene visualizzata la pagina relativa al consumo prepagato, raggiungibile anche dal menu principale.

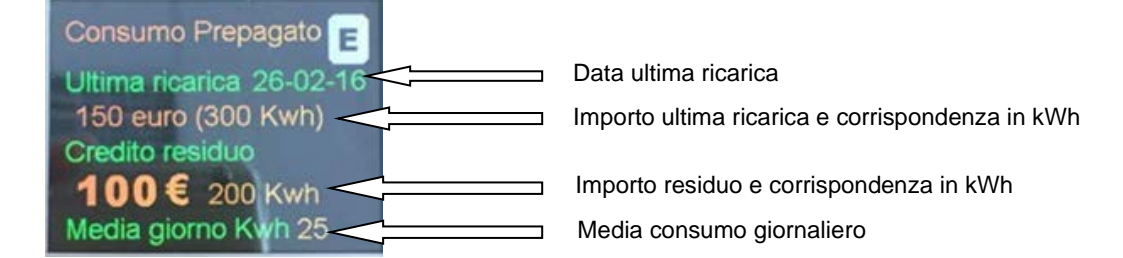

Cliccando il tasto "E" si torna al menu principale.

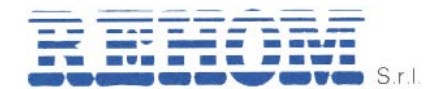

#### <span id="page-18-0"></span>**18.Stato zone**

Selezionando la voce "stato zone" il sistema mostra un riassunto sullo stato dell'impianto. Ogni simbolo riportante un numero a 2 cifre (es. 01, 02, …) è riferito ad una zona/sonda, la zona 01 è sempre l'interfaccia utente (solitamente posta in soggiorno).

Le caselle A1, A2, A3 si riferiscono alle unità di attuazione dedicate al controllo delle testine dell'impianto radiante.

Le caselle D1, D2, D3 si riferiscono ai deumidificatori.

Toccando l'icona  $\Box$  è possibile passare alla pagina relativa ai fancoil, qualora l'impianto presenti questo tipo di terminale, comandato da Rehom, mostra lo stato delle schede di comando di questi apparecchi.

Qualsiasi casella può assumere 4 diverse colorazioni:

**Azzurro**: significa che l'unità presa in considerazione non è assegnata (non presente). **Blu**: unità configurata ma con problemi di comunicazione (in questo caso rivolgersi sempre all'assistenza Rehom).

**Verde**: unità correttamente funzionante e non in richiesta di temperatura (zona soddisfatta).

**Rossa**: unità correttamente funzionante e in richiesta di temperatura (zona in richiesta).

#### <span id="page-18-1"></span>**19.Software release**

**Questa funzione deve essere utilizzata solo sotto la guida dell'assistenza Rehom.** Selezionando la voce "software release" il sistema permette di verificare le versioni

software di tutti i componenti ad esso collegati.

#### <span id="page-18-2"></span>**20.Controllo ventilconvettore**

Dall'interfaccia utente, nel caso di impianti con terminali misti (es. riscaldamento radiante e raffrescamento a ventilconvettori), è possibile controllare la velocità della ventola del fancoil associato alla zona principale e visualizzare lo stato dei fancoil delle altre zone dell'alloggio.

Il controllo delle velocità dei fancoil delle altre zone è demandato alle sonde di zona.

Cliccando sull'icona a istogramma al centro della schermata principale è possibile modificare la velocità della ventola del ventilconvettore associato alla zona principale.

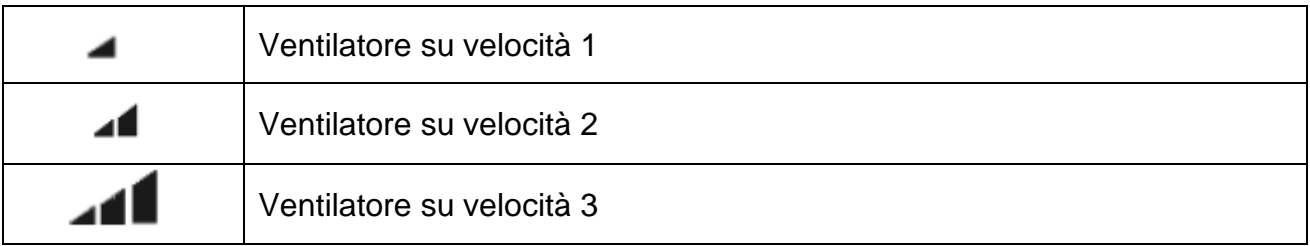

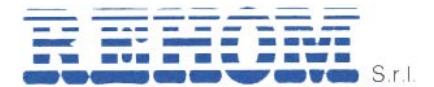

**NOTE:**

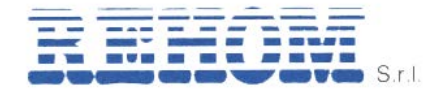

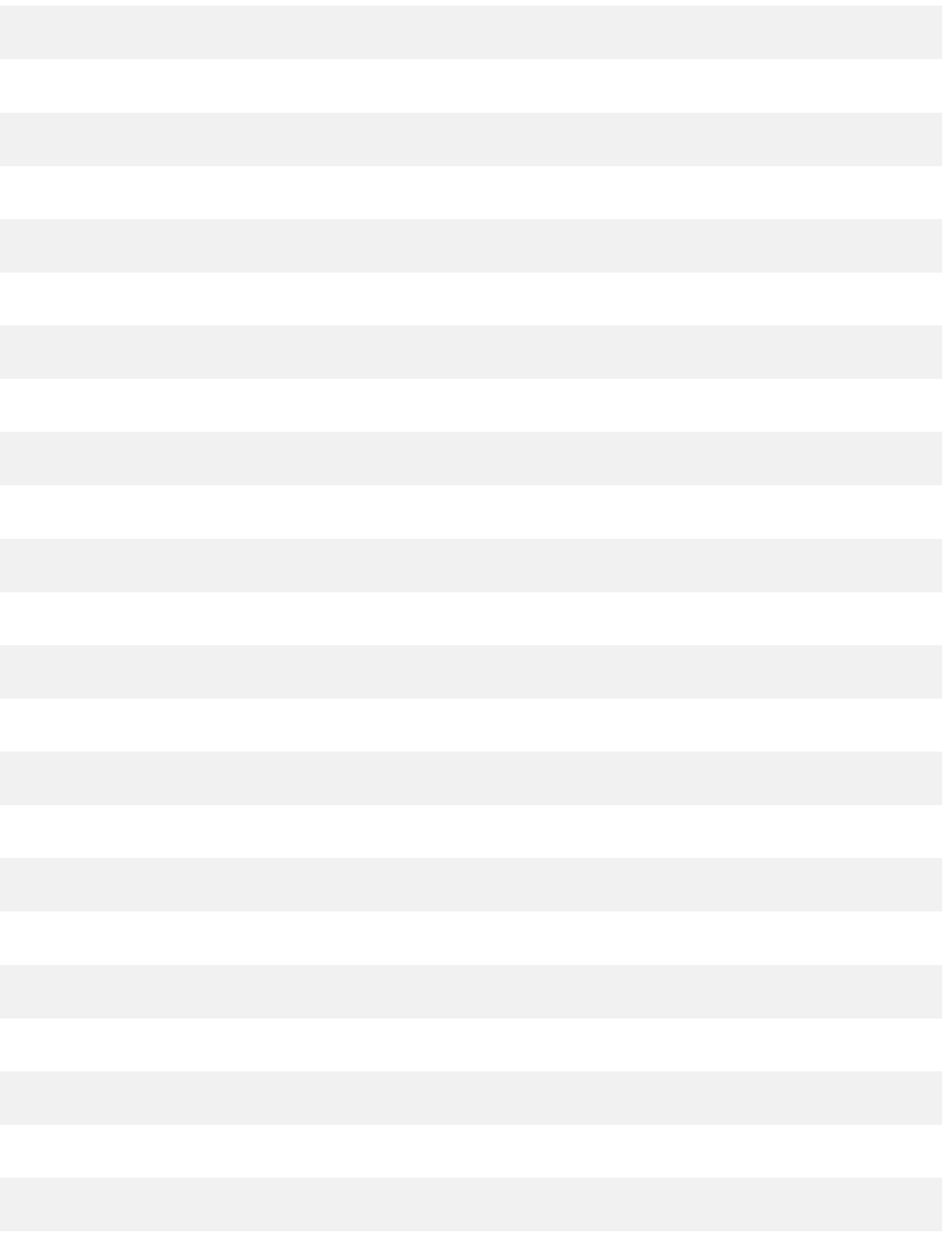

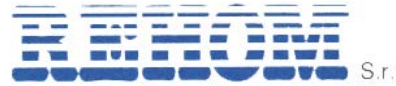

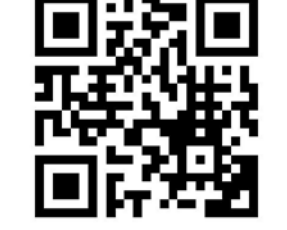

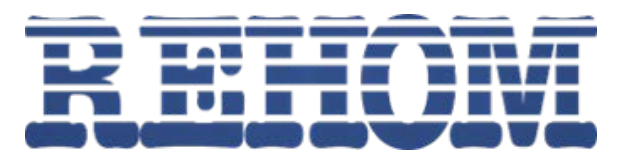

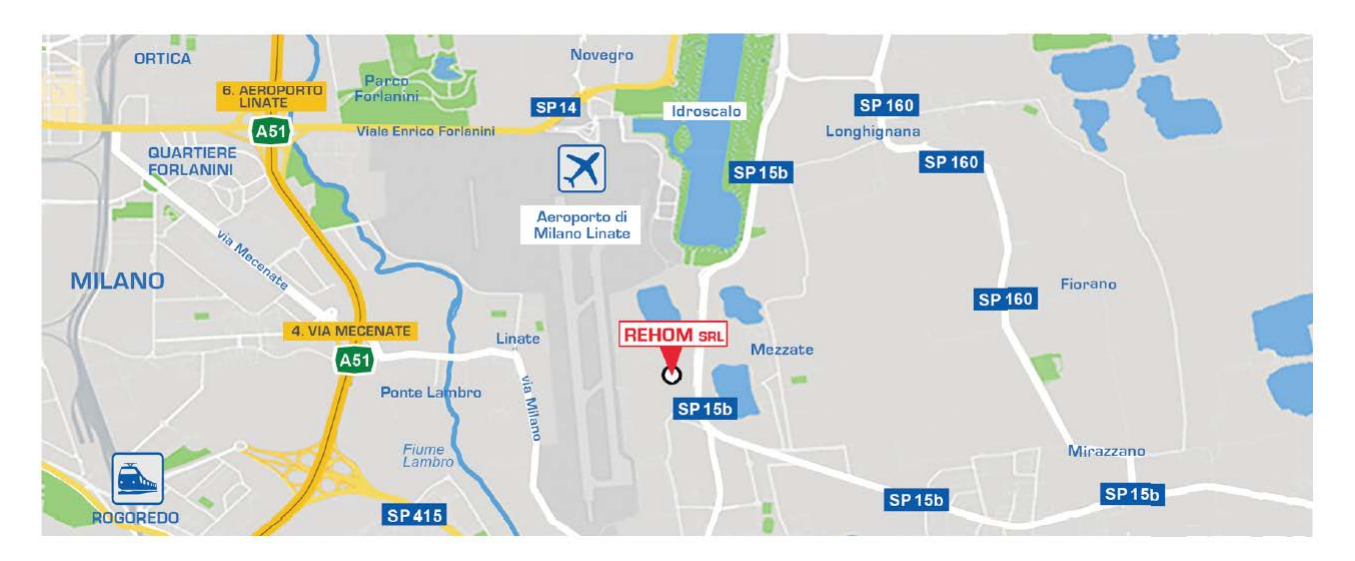

# **Via Canzo 6/8 – 20068 Peschiera Borromeo (MI) Tel: +39 02/26928112 Fax: +39 02/21872493 www.rehom.it email: info@rehom.it 45°26'33,9N 9°17'07,4"E**